Aan de slag HP notebookcomputer © Copyright 2011 Hewlett-Packard Development Company, L.P.

Bluetooth is een handelsmerk van de desbetreffende eigenaar en wordt door Hewlett-Packard Company onder licentie gebruikt. Microsoft, Windows en Windows Vista zijn in de Verenigde Staten gedeponeerde handelsmerken van Microsoft Corporation. Het SD-logo is een handelsmerk van de desbetreffende eigenaar.

De informatie in deze documentatie kan zonder kennisgeving worden gewijzigd. De enige garanties voor HP producten en diensten staan vermeld in de expliciete garantievoorwaarden bij de betreffende producten en diensten. Aan de informatie in deze handleiding kunnen geen aanvullende rechten worden ontleend. HP aanvaardt geen aansprakelijkheid voor technische fouten, drukfouten of weglatingen in deze publicatie.

Tweede editie, juli 2011

Eerste editie, mei 2011

Artikelnummer van document: 637953-332

#### **Kennisgeving over het product**

In deze handleiding worden de voorzieningen beschreven die op de meeste modellen beschikbaar zijn. Mogelijk zijn niet alle voorzieningen op uw computer beschikbaar.

#### **Softwarevoorwaarden**

Door het installeren, kopiëren, downloaden of anderszins gebruiken van een softwareproduct dat vooraf op deze computer is geïnstalleerd, bevestigt u dat u gehouden bent aan de voorwaarden van de HP EULA (End User License Agreement). Als u niet akkoord gaat met deze licentievoorwaarden, is uw enige rechtsmogelijkheid om het volledige, ongebruikte product (hardware en software) binnen 14 dagen te retourneren en te verzoeken om restitutie van het aankoopbedrag op grond van het restitutiebeleid dat op de plaats van aankoop geldt.

Neem contact op met het lokale verkooppunt (de verkoper) als u meer informatie wilt of als u een verzoek om volledige restitutie van het aankoopbedrag van de computer wilt indienen.

### **Kennisgeving aangaande de veiligheid**

**WAARSCHUWING!** U kunt het risico van letsel door verbranding of van oververhitting van de computer beperken door de computer niet op schoot te nemen en de ventilatieopeningen van de computer niet te blokkeren. Gebruik de computer alleen op een stevige, vlakke ondergrond. Zorg dat de luchtcirculatie niet wordt geblokkeerd door een voorwerp van hard materiaal (zoals een optionele printer naast de computer) of een voorwerp van zacht materiaal (zoals een kussen, een kleed of kleding). Zorg er ook voor dat de netvoedingsadapter tijdens het gebruik niet in contact kan komen met de huid of een voorwerp van zacht materiaal. De computer en de netvoedingsadapter voldoen aan de temperatuurlimieten voor oppervlakken die voor de gebruiker toegankelijk zijn, zoals gedefinieerd door de International Standard for Safety of Information Technology Equipment (IEC 60950).

# Inhoudsopgave

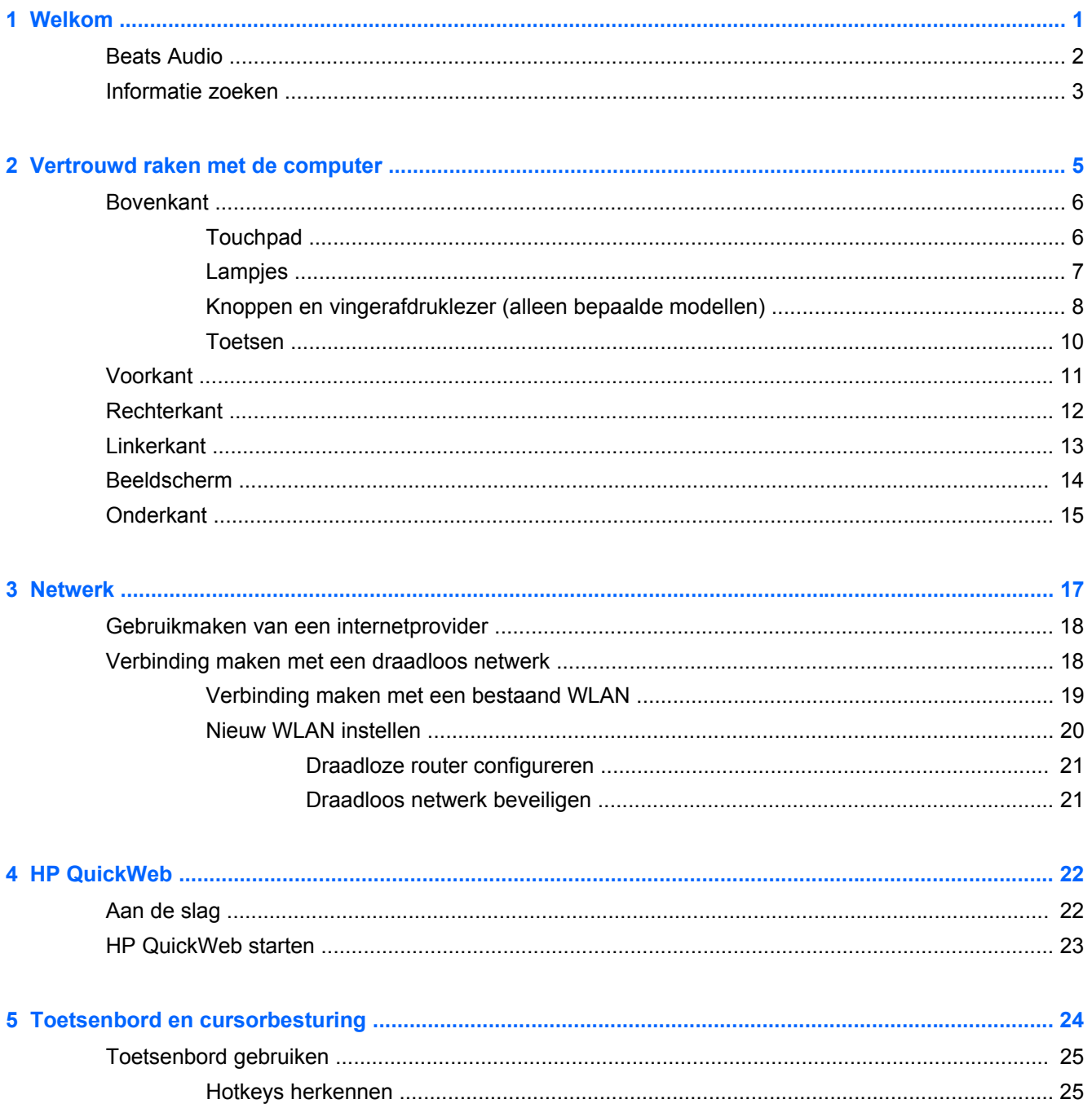

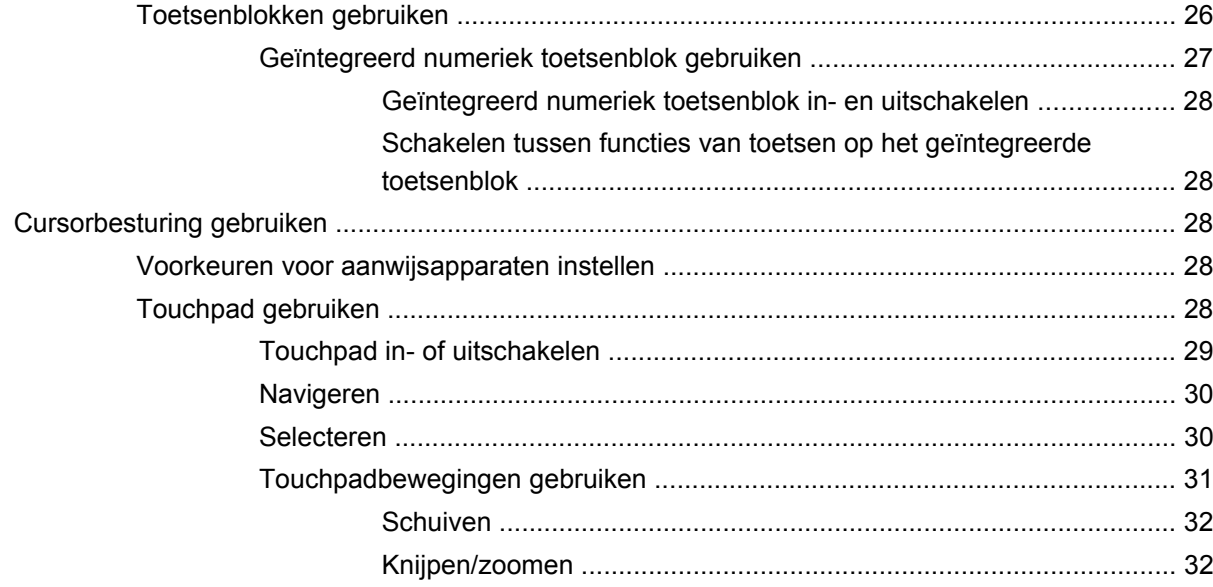

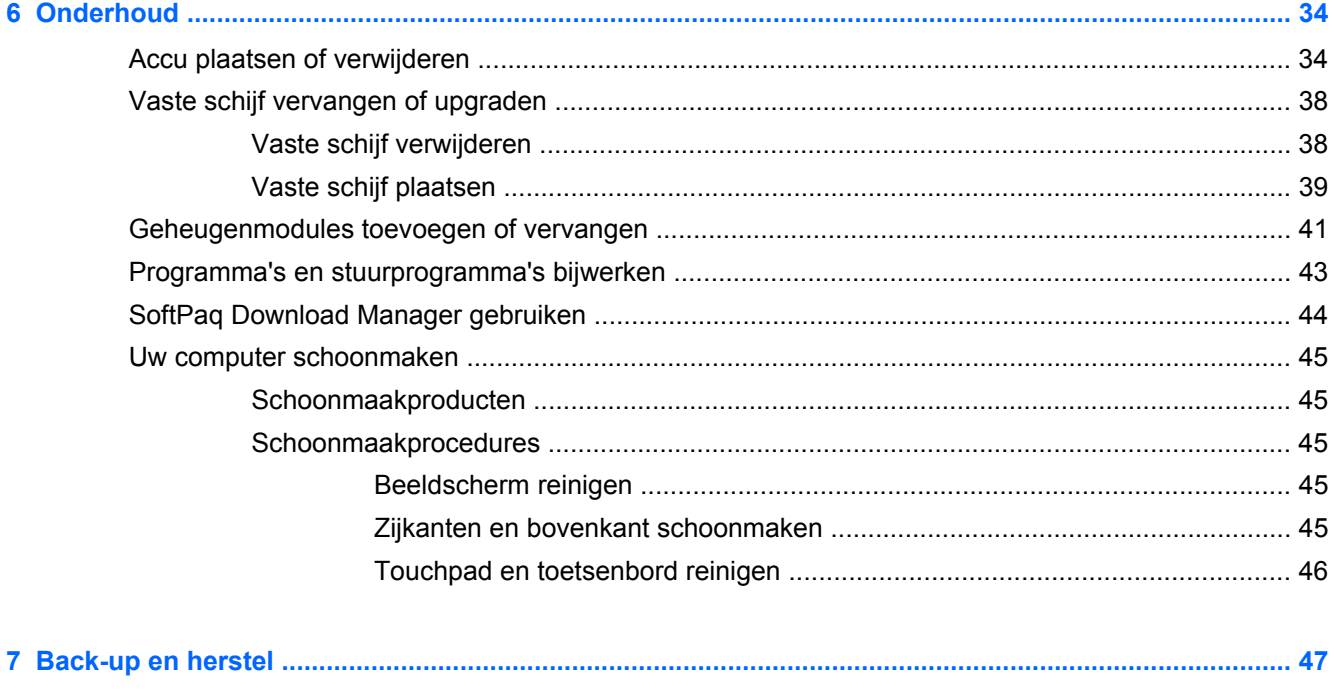

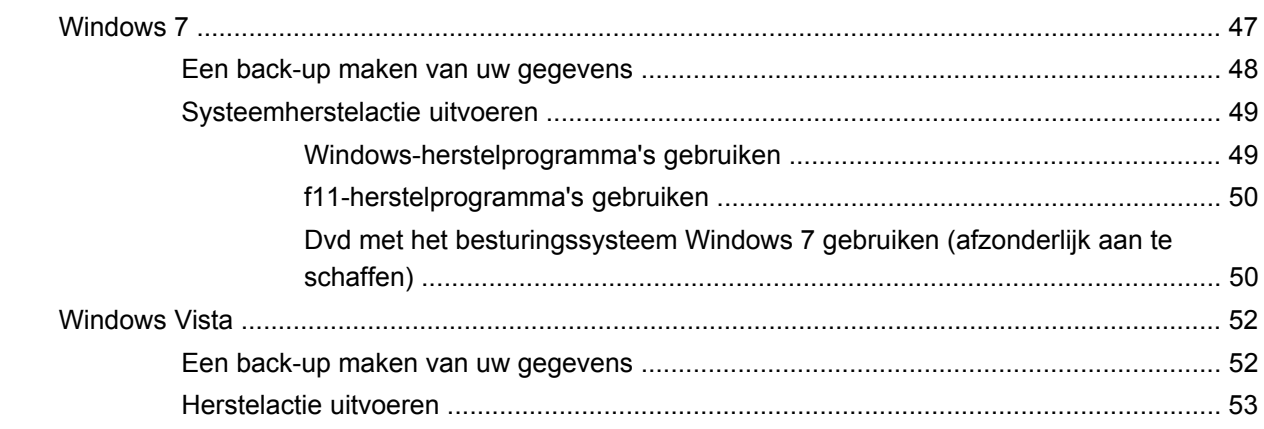

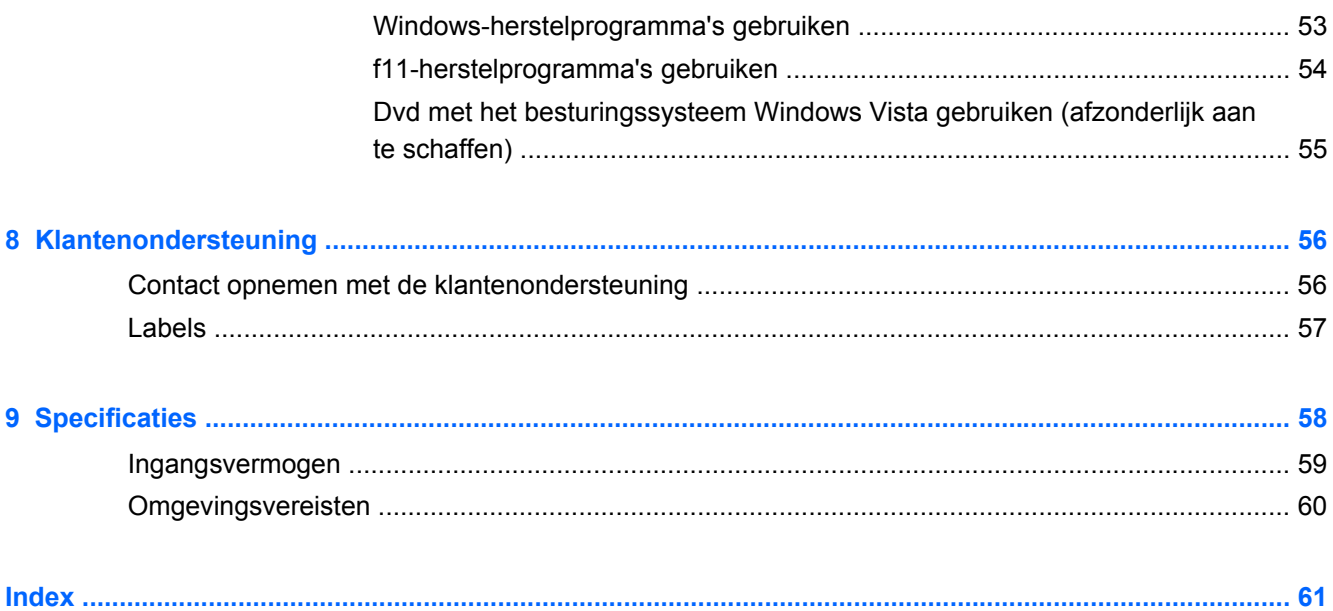

# <span id="page-8-0"></span>**1 Welkom**

- **[Beats Audio](#page-9-0)**
- [Informatie zoeken](#page-10-0)

Nadat u de computer gebruiksklaar hebt gemaakt en hebt geregistreerd, moet u de volgende stappen uitvoeren:

- **HP QuickWeb instellen**—Direct toegang tot het internet, widgets, e-mail en communicatieprogramma's zonder uw hoofdbesturingssysteem op te starten. Raadpleeg [HP](#page-29-0) [QuickWeb op pagina 22](#page-29-0) voor meer informatie.
- **Maak verbinding met het internet**: configureer een bekabeld of draadloos netwerk waarmee u verbinding kunt maken met het internet. Raadpleeg [Netwerk op pagina 17](#page-24-0) voor meer informatie.
- **Update uw antivirussoftware**: bescherm uw computer tegen schade door virussen. De software is vooraf geïnstalleerd op de computer en bevat een beperkt abonnement voor gratis updates. Raadpleeg de *Naslaggids voor HP notebookcomputer* voor meer informatie. Instructies voor het opzoeken van deze handleiding vindt u in [Informatie zoeken op pagina 3.](#page-10-0)
- **Raak vertrouwd met de computer**: maak kennis met de voorzieningen van uw computer. Raadpleeg [Vertrouwd raken met de computer op pagina 5](#page-12-0) en [Toetsenbord en](#page-31-0) [cursorbesturing op pagina 24](#page-31-0) voor aanvullende informatie.
- **Zoek geïnstalleerde software**: toegang tot een overzicht van de vooraf op de computer geïnstalleerde software. Selecteer **Start > Alle programma's**. Raadpleeg de instructies van de softwarefabrikant voor verdere informatie over het gebruik van de software die bij de computer is geleverd. Deze instructies kunnen bij de software zijn verstrekt of kunnen op de website van de fabrikant staan.

## <span id="page-9-0"></span>**Beats Audio**

Beats Audio is een verbeterd audioprofiel dat zorgt voor diepe bastonen met behoud van een helder geluid. Beats Audio is standaard ingeschakeld.

**▲** Om de basinstellingen hoger of lager te zetten, drukt u op de fn-toets **(1)** en de b toets **(2)**.

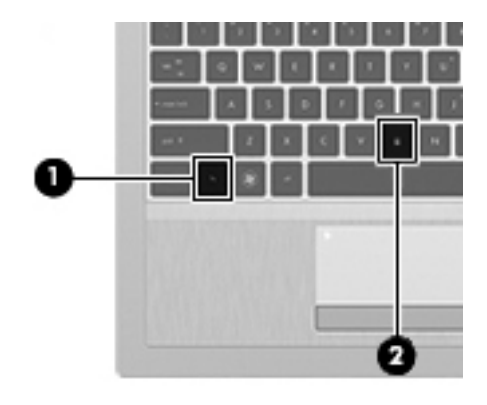

**OPMERKING:** u kunt de basinstellingen ook weergeven en regelen via het besturingssysteem Windows. Selecteer **Start > Configuratiescherm > Hardware en geluiden > Beats Audio > Equalization (Equalizer)** om de baseigenschappen weer te geven en te regelen.

## <span id="page-10-0"></span>**Informatie zoeken**

De computer bevat verschillende hulpmiddelen voor het uitvoeren van uiteenlopende taken.

![](_page_10_Picture_282.jpeg)

Selecteer **Start > Alle programma's > HP > HP documentatie**.

![](_page_11_Picture_230.jpeg)

 $-$  of  $-$ 

Ga naar<http://www.hp.com/go/orderdocuments>.

\*Mogelijk is de uitdrukkelijk verstrekte HP beperkte garantie die van toepassing is op uw product, te vinden bij de elektronische handleidingen op uw computer en/of op de meegeleverde cd/dvd in de doos. In sommige landen of regio's kan een gedrukte versie van de HP beperkte garantie zijn meegeleverd in de doos. In landen of regio's waar de garantie niet in drukvorm wordt verstrekt, kunt u een gedrukt exemplaar aanvragen. Ga naar <http://www.hp.com/go/orderdocuments>of schrijf naar:

- **Noord-Amerika**: Hewlett-Packard, MS POD, 11311 Chinden Blvd, Boise, ID 83714, VS
- **Europa, Midden-Oosten, Afrika**: Hewlett-Packard, POD, Via G. Di Vittorio, 9, 20063, Cernusco s/Naviglio (MI), Italië
- **Azië en Stille Oceaan**: Hewlett-Packard, POD, P.O. Box 200, Alexandra Post Office, Singapore 911507

Neem in uw brief het productnummer, de garantieperiode (deze vindt u op het label met het serienummer), uw naam en uw adres op.

# <span id="page-12-0"></span>**2 Vertrouwd raken met de computer**

- [Bovenkant](#page-13-0)
- [Voorkant](#page-18-0)
- [Rechterkant](#page-19-0)
- [Linkerkant](#page-20-0)
- [Beeldscherm](#page-21-0)
- [Onderkant](#page-22-0)

# <span id="page-13-0"></span>**Bovenkant**

# **Touchpad**

![](_page_13_Picture_2.jpeg)

![](_page_13_Picture_45.jpeg)

### <span id="page-14-0"></span>**Lampjes**

![](_page_14_Picture_107.jpeg)

<span id="page-15-0"></span>![](_page_15_Picture_34.jpeg)

## **Knoppen en vingerafdruklezer (alleen bepaalde modellen)**

![](_page_15_Picture_2.jpeg)

<span id="page-16-0"></span>![](_page_16_Picture_199.jpeg)

### <span id="page-17-0"></span>**Toetsen**

![](_page_17_Figure_1.jpeg)

![](_page_17_Picture_102.jpeg)

# <span id="page-18-0"></span>**Voorkant**

![](_page_18_Picture_59.jpeg)

# <span id="page-19-0"></span>**Rechterkant**

![](_page_19_Picture_149.jpeg)

# <span id="page-20-0"></span>**Linkerkant**

![](_page_20_Picture_104.jpeg)

### <span id="page-21-0"></span>**Beeldscherm**

![](_page_21_Picture_1.jpeg)

![](_page_21_Picture_116.jpeg)

\*De antennes zijn niet zichtbaar aan de buitenkant van de computer. voor een optimale signaaloverdracht houdt u de directe omgeving van de antennes vrij. Voor informatie over de voorschriften voor draadloze communicatie raadpleegt u het gedeelte over uw land of regio in *Informatie over voorschriften, veiligheid en milieu*. Deze voorschriften vindt u in Help en ondersteuning.

## <span id="page-22-0"></span>**Onderkant**

![](_page_22_Figure_1.jpeg)

<span id="page-23-0"></span>![](_page_23_Picture_66.jpeg)

# <span id="page-24-0"></span>**3 Netwerk**

- [Gebruikmaken van een internetprovider](#page-25-0)
- [Verbinding maken met een draadloos netwerk](#page-25-0)

**OPMERKING:** de voorzieningen van internethardware en -software variëren, afhankelijk van het computermodel en uw locatie.

Uw computer kan een van de volgende of beide onderstaande typen internettoegang ondersteunen:

- Draadloos: voor mobiele internettoegang kunt u een draadloze verbinding gebruiken. Raadpleeg [Verbinding maken met een bestaand WLAN op pagina 19](#page-26-0) of [Nieuw WLAN instellen](#page-27-0) [op pagina 20.](#page-27-0)
- Bekabeld: u krijgt toegang tot internet door verbinding te maken met een bekabeld netwerk. Raadpleeg de *Naslaggids voor HP notebookcomputer* voor informatie over verbinding maken met een bekabeld netwerk.

## <span id="page-25-0"></span>**Gebruikmaken van een internetprovider**

Om toegang te krijgen tot internet, moet u een account bij een internetprovider openen. Neem contact op met een lokale internetprovider voor het aanschaffen van een internetservice en een modem. De internetprovider helpt u bij het instellen van het modem, het installeren van een netwerkkabel waarmee u de computer met voorzieningen voor draadloze communicatie aansluit op het modem, en het testen van de internetservice.

**OPMERKING:** van uw internetprovider ontvangt u een gebruikers-id en wachtwoord voor toegang tot internet. Noteer deze gegevens en bewaar ze op een veilige plek.

Met de volgende voorzieningen kunt u een nieuwe internetaccount aanmaken of de computer configureren voor gebruik van een bestaande account:

- **Internetservices en aanbiedingen (beschikbaar op sommige locaties)**: met dit hulpprogramma kunt u zich aanmelden voor een nieuwe internetaccount en de computer configureren voor het gebruik van een bestaande account. Selecteer **Start > Alle programma's > Online diensten > Ga online** om deze toepassing te openen.
- **Pictogrammen van internetproviders (beschikbaar op sommige locaties)**: deze pictogrammen worden mogelijk afzonderlijk weergegeven op het bureaublad van Windows of gegroepeerd in een map op het bureaublad met de naam Online diensten. U kunt een nieuwe internetaccount aanmaken of de computer configureren voor gebruik van een bestaande account door te dubbelklikken op een pictogram en vervolgens de instructies op het scherm te volgen.
- **Wizard Verbinding met internet maken van Windows**: u kunt de wizard Verbinding met internet maken van Windows gebruiken om een verbinding met internet tot stand te brengen in de volgende situaties:
	- U beschikt al over een account bij een internetprovider.
	- U hebt nog geen internetaccount en wilt een internetprovider selecteren in de lijst die wordt weergegeven in de wizard (de lijst met internetproviders is niet beschikbaar in alle landen/ regio's).
	- U hebt een internetprovider geselecteerd die niet voorkomt in de lijst en de internetprovider heeft u een specifiek IP-adres en POP3- en SMTP-instellingen verstrekt.

Om toegang te krijgen tot de wizard Verbinding met internet maken van Windows en instructies voor het gebruik daarvan, selecteert u **Start > Configuratiescherm > Netwerk en internet > Netwerkcentrum**.

**OPMERKING:** als u in de wizard wordt gevraagd om te kiezen tussen het inschakelen of uitschakelen van Windows Firewall, kiest u voor het inschakelen van de firewall.

### **Verbinding maken met een draadloos netwerk**

Met technologie voor draadloze communicatie worden gegevens niet via kabels maar via radiogolven doorgegeven. Uw computer kan zijn voorzien van een of meer van de volgende apparaten voor draadloze communicatie:

- WLAN-apparaat (wireless local area network)
- HP module voor mobiel breedband, een WWAN-apparaat (WWAN: wireless wide area network)
- Bluetooth-apparaat

<span id="page-26-0"></span>Voor meer informatie over draadloze technologie en verbinding maken met een draadloos netwerk raadpleegt u de *Naslaggids voor HP notebookcomputer* en informatie en koppelingen naar relevante websites in Help en ondersteuning.

### **Verbinding maken met een bestaand WLAN**

#### **Windows 7**

- **1.** Schakel de computer in.
- **2.** Controleer of het WLAN-apparaat is ingeschakeld.
- **3.** Klik op het netwerkpictogram in het systeemvak aan de rechterkant van de taakbalk.
- **4.** Selecteer een netwerk waarmee u verbinding wilt maken.
- **5.** Klik op **Verbinding maken**.
- **6.** Als het netwerk een beveiligd draadloos netwerk (WLAN) is, wordt u verzocht een netwerkbeveiligingssleutel op te geven. Dit is een beveiligingscode. Typ de code en klik daarna op **OK** om de verbinding tot stand te brengen.

**OPMERKING:** als er geen WLAN's worden weergegeven, betekent dit dat u zich buiten het bereik van een draadloze router of toegangspunt bevindt.

**COPMERKING:** Als het gewenste netwerk niet wordt weergegeven, klikt u op Netwerkcentrum **openen** en vervolgens op **Een nieuwe verbinding of een nieuw netwerk instellen**. Er verschijnt een lijst met opties. U kunt ervoor kiezen om handmatig te zoeken naar een netwerk en hier verbinding mee te maken, of om een nieuwe netwerkverbinding te maken.

#### **Windows Vista**

- **1.** Schakel de computer in.
- **2.** Controleer of het WLAN-apparaat is ingeschakeld.
- **3.** Selecteer **Start > Verbinden met**.
- **4.** Selecteer uw WLAN in de lijst.
	- Als het netwerk niet is beveiligd, verschijnt er een waarschuwing. Klik op **Toch verbinden** om de waarschuwing te accepteren en de verbinding tot stand te brengen.
	- Als het netwerk een beveiligd draadloos netwerk is, wordt u verzocht een netwerkbeveiligingssleutel op te geven. Dit is een beveiligingscode. Typ de code en klik daarna op **Verbinden** om de verbinding tot stand te brengen.

**OPMERKING:** als er geen WLAN's worden weergegeven, betekent dit dat u zich buiten het bereik van een draadloze router of toegangspunt bevindt.

**OPMERKING:** Als het WLAN waarmee u verbinding wilt maken niert wordt weergegeven, klikt u op **Alle verbindingen tonen**. Er verschijnt een lijst met de beschikbare draadloze netwerken. U kunt ervoor kiezen een verbinding met een bestaand netwerk te maken, of om een nieuwe netwerkverbinding te maken.

Nadat de verbinding tot stand is gebracht, plaatst u de aanwijzer op het netwerkpictogram in het systeemvak aan de rechterkant van de taakbalk om de naam en status van de verbinding te controleren.

<span id="page-27-0"></span>**OPMERKING:** het effectieve bereik (de reikwijdte van de draadloze signalen) varieert al naargelang de WLAN-implementatie, het merk router en interferentie van andere elektronische apparatuur of vaste obstakels zoals wanden en vloeren.

### **Nieuw WLAN instellen**

Vereiste apparatuur:

- Een breedbandmodem (DSL of kabel) **(1)** en een snelle internetservice van een ISP (Internet Service Provider)
- Een draadloze router (afzonderlijk aangeschaft) **(2)**
- De nieuwe computer met voorzieningen voor draadloze communicatie **(3)**

**OPMERKING:** sommige modems hebben een ingebouwde draadloze router. Vraag bij uw internetprovider na wat voor type modem u hebt.

De afbeelding laat een voorbeeld zien van een WLAN dat is verbonden met internet. Naarmate het netwerk groeit, kunnen aanvullende draadloze en bekabelde computers op het netwerk worden aangesloten om toegang tot internet te verkrijgen.

![](_page_27_Picture_8.jpeg)

#### <span id="page-28-0"></span>**Draadloze router configureren**

Als u hulp nodig hebt bij het installeren van een draadloos netwerk, raadpleegt u de informatie die de routerfabrikant of uw internetprovider heeft verstrekt.

Het besturingssysteem Windows biedt ook hulpprogramma's om u te helpen bij het installeren van een draadloos netwerk. U gebruikt als volgt de hulpprogramma's van Windows voor het instellen van een draadloos netwerk:

- **Windows 7**: selecteer **Start > Configuratiescherm > Netwerk en internet > Netwerkcentrum > Een nieuwe verbinding of een nieuw netwerk instellen > Een netwerk opzetten**. Volg daarna de instructies op het scherm.
- **Windows Vista**: selecteer **Start > Configuratiescherm > Netwerk en internet > Netwerkcentrum > Verbinding of netwerk instellen > Een router of toegangspunt voor draadloos netwerk instellen**. Volg daarna de instructies op het scherm.

**OPMERKING:** u wordt geadviseerd de nieuwe computer met voorzieningen voor draadloze communicatie eerst aan te sluiten op de router, met behulp van de netwerkkabel die is geleverd bij de router. Als de computer eenmaal verbinding heeft gemaakt met internet, kunt u de kabel loskoppelen en toegang krijgen tot internet via uw draadloze netwerk.

#### **Draadloos netwerk beveiligen**

Wanneer u een draadloos netwerk installeert of verbinding maakt met een bestaand draadloos netwerk, is het altijd belangrijk de beveiligingsvoorzieningen in te schakelen om het netwerk te beveiligen tegen onbevoegde toegang.

Raadpleeg de *Naslaggids voor HP notebookcomputer* voor informatie over het beveiligen van uw WLAN.

# <span id="page-29-0"></span>**4 HP QuickWeb**

### **Aan de slag**

HP QuickWeb vormt een leuke en stimulerende omgeving om veel van uw favoriete activiteiten uit te voeren. De computer is binnen een paar seconden na het inschakelen van QuickWeb klaar om u een snelle toegang te bieden tot internet, widgets en communicatieprogramma's. Druk op de QuickWebknop op de computer en begin met surfen op internet, communicatie met Skype en het verkennen van andere HP QuickWeb programma's.

Het scherm Startpagina van HP QuickWeb bevat de volgende voorzieningen:

- Webbrowser: zoeken en surfen op internet en koppelingen naar uw favoriete websites maken.
- Skype: communiceren met Skype, een applicatie die gebruikmaakt van VoIP (Voice over Internet Protocol). Met Skype kunt u een telefonische vergadering of een videochat met een of meer mensen tegelijk houden. Ook internationale gesprekken naar vaste telefoonlijnen zijn mogelijk.
- QuickWeb E-mail: e-mail lezen en verzenden door verbinding te maken met e-mailproviders op internet of met uw eigen mailserver.
- Widgets: widgets gebruiken voor nieuws, het weer, sociale netwerken, aandelenkoersen, een calculator, plaknotities en meer. U kunt ook gebruikmaken van Widget Manager om widgets toe te voegen aan het scherm Startpagina van HP QuickWeb.

**OPMERKING:** raadpleeg de helpfunctie van de HP QuickWeb software voor aanvullende informatie over het gebruik van HP QuickWeb.

## <span id="page-30-0"></span>**HP QuickWeb starten**

**▲** Om HP QuickWeb te starten, drukt u op de QuickWeb-knop wanneer de computer uit staat of in de sluimerstand staat.

In de volgende tabel worden de verschillende functies van de QuickWeb-knop beschreven.

![](_page_30_Picture_73.jpeg)

**OPMERKING:** raadpleeg de helpfunctie van de HP QuickWeb software voor meer informatie.

# <span id="page-31-0"></span>**5 Toetsenbord en cursorbesturing**

- [Toetsenbord gebruiken](#page-32-0)
- [Cursorbesturing gebruiken](#page-35-0)

# <span id="page-32-0"></span>**Toetsenbord gebruiken**

### **Hotkeys herkennen**

Hotkeys zijn combinaties van de fn-toets **(1)** met de esc-toets **(2)** of met een van de functietoetsen **(3)**, of de b-toets **(4)**.

![](_page_32_Picture_3.jpeg)

U gebruikt een hotkey als volgt:

**▲** Druk kort op de fn-toets en druk vervolgens kort op de tweede toets van de hotkeycombinatie.

![](_page_32_Picture_92.jpeg)

<span id="page-33-0"></span>![](_page_33_Picture_169.jpeg)

### **Toetsenblokken gebruiken**

De computer is voorzien van een ingebed numeriek toetsenblok. Daarnaast ondersteunt de computer een optioneel extern numeriek toetsenblok of een optioneel extern toetsenbord met een numeriek toetsenblok.

### <span id="page-34-0"></span>**Geïntegreerd numeriek toetsenblok gebruiken**

![](_page_34_Picture_1.jpeg)

![](_page_34_Picture_67.jpeg)

#### <span id="page-35-0"></span>**Geïntegreerd numeriek toetsenblok in- en uitschakelen**

Druk op fn+num lk om het geïntegreerde numerieke toetsenblok in te schakelen. Druk nogmaals op fn+num lk om het toetsenblok uit te schakelen.

**CPMERKING:** het geïntegreerde numerieke toetsenblok wordt uitgeschakeld wanneer een extern toetsenbord of een extern numeriek toetsenblok is aangesloten op de computer.

#### **Schakelen tussen functies van toetsen op het geïntegreerde toetsenblok**

U kunt tijdelijk schakelen tussen de standaardwerking van de toetsen van het geïntegreerde numerieke toetsenblok en de numerieke functie.

- Als u de numerieke functie van een toetsenbloktoets wilt gebruiken wanneer het toetsenblok is uitgeschakeld, houdt u de fn-toets ingedrukt terwijl u op de toetsenbloktoets drukt.
- Ga als volgt te werk als u de standaardfunctie van een toetsenbloktoets wilt gebruiken wanneer het toetsenblok is ingeschakeld:
	- Houd de fn-toets ingedrukt en druk op de toetsenbloktoets om kleine letters te typen.
	- Houd de toetsen fn+shift ingedrukt om hoofdletters te typen.

## **Cursorbesturing gebruiken**

**OPMERKING:** naast de bij de computer horende cursorbesturingen kunt u een (afzonderlijk aan te schaffen) externe USB-muis gebruiken door deze aan te sluiten op een van de USB-poorten van de computer.

### **Voorkeuren voor aanwijsapparaten instellen**

Gebruik Eigenschappen voor Muis in Windows om instellingen voor aanwijsapparaten te wijzigen, zoals de configuratie van de knoppen, de kliksnelheid en de opties voor de aanwijzer.

U opent het venster Eigenschappen voor muis als volgt:

- **Windows 7**: selecteer **Start > Apparaten en printers**. Klik daarna met de rechtermuisknop op het apparaat dat uw computer vertegenwoordigt en selecteer **Muisinstellingen**.
- **Windows Vista**: selecteer **Start > Configuratiescherm > Hardware en geluiden > Muis**.

#### **Touchpad gebruiken**

Als u de aanwijzer wilt verplaatsen, schuift u een vinger over het touchpad in de richting waarin u de aanwijzer wilt bewegen. Gebruik de linker- en rechterknoppen van het touchpad zoals u de overeenkomende knoppen op een externe muis zou gebruiken.

### <span id="page-36-0"></span>**Touchpad in- of uitschakelen**

Om het touchpad uit en in te schakelen, tikt u twee keer snel achtereen op de aan/uit-knop van het touchpad.

In de volgende tabel worden de pictogrammen van TouchPad afgebeeld en beschreven.

![](_page_36_Picture_34.jpeg)

![](_page_36_Picture_4.jpeg)

### <span id="page-37-0"></span>**Navigeren**

Als u de aanwijzer wilt verplaatsen, schuift u een vinger over het touchpad in de richting waarin u de aanwijzer wilt bewegen.

![](_page_37_Picture_2.jpeg)

#### **Selecteren**

Gebruik de linker- en rechterknoppen van het touchpad zoals u de knoppen op een externe muis zou gebruiken.

![](_page_37_Picture_5.jpeg)

### <span id="page-38-0"></span>**Touchpadbewegingen gebruiken**

Het touchpad ondersteunt een aantal bewegingen. Om touchpadbewegingen te gebruiken, plaatst u twee vingers gelijktijdig op het touchpad.

**OPMERKING:** Sommige touchpad-bewegingen worden niet in alle programma's ondersteund.

U geeft als volgt de demonstratie van een beweging weer:

- **1.** Klik op het pictogram **Verborgen pictogrammen weergeven** in het systeemvak aan de rechterkant van de taakbalk.
- **2.** Klik op het pictogram **Synaptics-aanwijsapparaat en klik vervolgens op Eigenschappen aanwijsapparaat**.
- **3.** Klik op het tabblad **Apparaatinstellingen**, selecteer het apparaat dat op het scherm wordt weergegeven en klik vervolgens op **Instellingen**.
- **4.** Schakel het selectievakje naast een beweging in om de demonstratie te activeren.

U schakelt de bewegingen als volgt in en uit:

- **1.** Klik op het pictogram **Verborgen pictogrammen weergeven** in het systeemvak aan de rechterkant van de taakbalk.
- **2.** Klik op het pictogram **Synaptics-aanwijsapparaat**  $\bigcap$ , en klik vervolgens op **Eigenschappen aanwijsapparaat**.
- **3.** Klik op het tabblad **Apparaatinstellingen**, selecteer het apparaat dat op het scherm wordt weergegeven en klik vervolgens op **Instellingen**.
- **4.** Schakel het selectievakje in naast een beweging die u wilt in- of uitschakelen.
- **5.** Klik op **Toepassen** en daarna op **OK**.

#### <span id="page-39-0"></span>**Schuiven**

Schuiven kan worden gebruikt om op een pagina of in een afbeelding omhoog, omlaag of opzij te bewegen. Doe het volgende om te schuiven: plaats twee vingers enigszins uit elkaar op het touchpad en sleep deze over het touchpad. Beweeg hierbij omhoog, omlaag, naar links of naar rechts.

![](_page_39_Picture_2.jpeg)

![](_page_39_Picture_3.jpeg)

#### **Knijpen/zoomen**

Door te knijpen kunt u in- of uitzoomen op afbeeldingen of tekst.

Zoom in door twee vingers bij elkaar te houden op het touchpad en ze daarna van elkaar af te bewegen.

![](_page_39_Picture_7.jpeg)

● Zoom uit door twee vingers uit elkaar te houden op het touchpad en ze daarna naar elkaar toe te bewegen.

![](_page_40_Picture_1.jpeg)

# <span id="page-41-0"></span>**6 Onderhoud**

- Accu plaatsen of verwijderen
- [Vaste schijf vervangen of upgraden](#page-45-0)
- [Geheugenmodules toevoegen of vervangen](#page-48-0)
- [Programma's en stuurprogramma's bijwerken](#page-50-0)
- **[SoftPaq Download Manager gebruiken](#page-51-0)**
- [Uw computer schoonmaken](#page-52-0)

## **Accu plaatsen of verwijderen**

**OPMERKING:** raadpleeg de *Naslaggids voor HP notebookcomputer* voor aanvullende informatie over het gebruik van de accu.

U plaatst de accu als volgt:

**1.** Plaats de accu in de accuruimte, breng de tabs op de accu **(1)** op één lijn met de uitsparingen aan de buitenrand van de accuruimte en draai de accu **(2)** de accuruimte in totdat de accu goed op zijn plaats zit.

**2.** Verschuif de rechterontgrendeling van de accu **(3)** en vervolgens de linkerontgrendeling **(4)** om de accu vast op zijn plaats te zetten.

![](_page_42_Figure_1.jpeg)

**3.** Breng de uitsparingen in het accuafdekplaatje **(1)** in lijn met de tabs op de computer, en druk het vervolgens naar beneden om het afdekplaatje te sluiten **(2)**. Het accuafdekplaatje klikt automatisch vast.

![](_page_42_Figure_3.jpeg)

U verwijdert de accu als volgt:

- **VOORZICHTIG:** bij het verwijderen van een accu die de enige beschikbare voedingsbron voor de computer vormt, kunnen er gegevens verloren gaan. Sla uw werk op, activeer de hibernationstand of schakel de computer uit voordat u een accu verwijdert die de enige voedingsbron is. Zo voorkomt u dat er gegevens verloren gaan.
	- **1.** Verschijf de accuontgrendeling **(1)** en trek het accuafdekplaatje **(2)** omhoog. Verwijder het accuafdekplaatje **(3)**.

![](_page_43_Picture_2.jpeg)

**2.** Verschuif de linkerontgrendeling van de accu **(1)** en vervolgens de rechterontgrendeling **(2)** om de accu te ontgrendelen.

**3.** Trek het accuklepje omhoog **(3)** en haal de accu **(4)** uit de computer.

![](_page_44_Figure_1.jpeg)

# <span id="page-45-0"></span>**Vaste schijf vervangen of upgraden**

**VOORZICHTIG:** neem de volgende richtlijnen in acht om te voorkomen dat gegevens verloren gaan of het systeem vastloopt:

Sluit de computer af voordat u de vaste schijf uit de vaste-schijfruimte verwijdert. Verwijder de vaste schijf niet wanneer de computer aanstaat of in de slaapstand of de hibernationstand staat.

Als u niet weet of de computer is uitgeschakeld of in de hibernationstand staat, zet u de computer aan door op de aan/uit-knop te drukken. Sluit de computer vervolgens af via het besturingssysteem.

### **Vaste schijf verwijderen**

- **1.** Sla uw werk op en sluit de computer af.
- **2.** Ontkoppel de netvoeding en externe apparaten die op de computer zijn aangesloten.
- **3.** Leg de computer ondersteboven op een vlakke ondergrond.
- **4.** Verwijder het accuafdekplaatje en de accu. (Raadpleeg [Accu plaatsen of verwijderen](#page-41-0) [op pagina 34.](#page-41-0))
- **5.** Draai de 3 schroeven van het afdekplaatje van de vaste schijf **(1)** los. Trek het lipje van de vaste schijf **(2)** omhoog en verwijder vervolgens het afdekplaatje **(3)**.

![](_page_45_Picture_10.jpeg)

**6.** Draai de drie schroeven van de vaste schijf los **(1)**. Trek het lipje van de vaste schijf naar links **(2)** om de vaste schijf los te koppelen.

<span id="page-46-0"></span>**7.** Trek het lipje van de vaste schijf **(3)** omhoog en til de vaste schijf **(4)** uit de vaste-schijfruimte.

![](_page_46_Picture_1.jpeg)

### **Vaste schijf plaatsen**

**1.** Breng de vaste-schijf **(1)** onder een hoek in de harde-schijfruimte en laat de vaste schijf **(2)** in de vaste-schijfruimte zakken.

**2.** Trek het lipje van de vaste schijf **(3)** naar rechts totdat de vaste schijf vastklikt. Draai de drie schroeven **(4)** aan om de vaste schijf vast te zetten.

![](_page_47_Picture_1.jpeg)

- **3.** Lijn de lipjes op het afdekplaatje van de vaste schijf **(1)** uit met de uitsparingen op de computer.
- **4.** Sluit het afdekplaatje van de vaste schijf **(2)** en draai daarna de 3 schroeven **(3)** vast.

![](_page_47_Picture_4.jpeg)

- 5. Verwijder het accuafdekplaatje en de accu. (Raadpleeg [Accu plaatsen of verwijderen](#page-41-0) [op pagina 34.](#page-41-0))
- **6.** Keer de computer om en sluit de netvoeding en de externe apparaten weer aan op de computer.
- **7.** Schakel de computer in.

### <span id="page-48-0"></span>**Geheugenmodules toevoegen of vervangen**

De computer heeft twee sleuven voor geheugenmodules. U kunt de capaciteit van de computer vergroten door een geheugenmodule in de beschikbare sleuf voor geheugenuitbreidingsmodules te plaatsen of door een upgrade van de bestaande geheugenmodule in de sleuf voor de primaire geheugenmodule uit te voeren.

**WAARSCHUWING!** Haal vóór het plaatsen van een geheugenmodule de stekker uit het stopcontact en verwijder alle accu's om het risico van een elektrische schok, brand of schade aan de apparatuur te beperken.

**VOORZICHTIG:** door elektrostatische ontlading kunnen elektronische onderdelen beschadigd raken. Zorg dat u vrij bent van statische elektriciteit door een geaard metalen voorwerp aan te raken voordat u een procedure start.

**OPMERKING:** als u bij het toevoegen van een tweede geheugenmodule een tweekanaals configuratie wilt gebruiken, moet u zorgen dat beide geheugenmodules gelijk zijn.

Ga als volgt te werk om een geheugenmodule toe te voegen of te vervangen:

**VOORZICHTIG:** neem de volgende richtlijnen in acht om te voorkomen dat gegevens verloren gaan of het systeem vastloopt:

Sluit de computer af voordat u een geheugenmodule aan de computer toevoegt of uit de computer verwijdert. Verwijder een geheugenmodule niet wanneer de computer aan staat of in de slaapstand of de hibernationstand staat.

Als u niet weet of de computer is uitgeschakeld of in de hibernationstand staat, zet u de computer aan door op de aan/uit-knop te drukken. Sluit de computer vervolgens af via het besturingssysteem.

- **1.** Sla uw werk op en sluit de computer af.
- **2.** Ontkoppel de netvoeding en externe apparaten die op de computer zijn aangesloten.
- **3.** Leg de computer ondersteboven op een vlakke ondergrond.
- **4.** Verwijder het accuafdekplaatje en de accu. (Raadpleeg [Accu plaatsen of verwijderen](#page-41-0) [op pagina 34.](#page-41-0))
- **5.** Verwijder het afdekplaatje van de vaste schijf. (Raadpleeg [Vaste schijf verwijderen](#page-45-0) [op pagina 38.](#page-45-0))
- **6.** Voor het vervangen van een geheugenmodule verwijdert u de bestaande geheugenmodule:
	- **a.** Trek de borgklemmetjes **(1)** aan beide zijden van de geheugenmodule weg.

De geheugenmodule kantelt naar boven.

- <span id="page-49-0"></span>**b.** Pak de geheugenmodule aan de rand vast **(2)** en trek de geheugenmodule voorzichtig uit het geheugenmoduleslot.
	- **VOORZICHTIG:** houd de geheugenmodule bij de randen vast, om te voorkomen dat de geheugenmodule wordt beschadigd. Raak de onderdelen van de geheugenmodule niet aan.

![](_page_49_Figure_2.jpeg)

Bewaar verwijderde geheugenmodules in een antistatische verpakking om de module te beschermen.

**7.** Plaats een nieuwe geheugenmodule:

**VOORZICHTIG:** houd de geheugenmodule bij de randen vast, om te voorkomen dat de geheugenmodule wordt beschadigd. Raak de onderdelen van de geheugenmodule niet aan.

- **a.** Breng de inkeping **(1)** in de geheugenmodule op één lijn met het lipje in het geheugenmoduleslot.
- **b.** Houd de geheugenmodule onder een hoek van 45 graden boven het oppervlak van het geheugenmodulecompartiment en druk de module **(2)** in het geheugenmoduleslot tot deze op zijn plaats zit.
- <span id="page-50-0"></span>**c.** Druk de geheugenmodule **(3)** voorzichtig naar beneden en oefen daarbij druk uit op zowel de linker- als de rechterkant van de geheugenmodule totdat de borgklemmetjes vastklikken.
	- **VOORZICHTIG:** zorg dat u de geheugenmodule niet buigt om schade aan de geheugenmodule te voorkomen.

![](_page_50_Figure_2.jpeg)

- **8.** Plaats het afdekplaatje van de vaste schijf terug. (Raadpleeg [Vaste schijf vervangen of](#page-45-0) [upgraden op pagina 38.](#page-45-0))
- **9.** Plaats de accu en het accuafdekplaatje terug. (Raadpleeg [Accu plaatsen of verwijderen](#page-41-0) [op pagina 34.](#page-41-0))
- **10.** Keer de computer weer om en sluit de netvoeding en de externe apparaten weer aan op de computer.
- **11.** Schakel de computer in.

### **Programma's en stuurprogramma's bijwerken**

U wordt aangeraden regelmatig een update uit te voeren van uw programma's en stuurprogramma's. Ga naar <http://www.hp.com/support> om de recentste versies te downloaden. U kunt zich ook aanmelden voor het ontvangen van automatische updateberichten wanneer nieuwe updates beschikbaar komen.

## <span id="page-51-0"></span>**SoftPaq Download Manager gebruiken**

HP SoftPaq Download Manager (SDM) is een hulpprogramma dat snel toegang verschaft tot SoftPaq-informatie voor zakelijke computers van HP zonder dat het SoftPaq-nummer benodigd is. Met dit hulpprogramma kunt u eenvoudig zoeken naar SoftPaqs en deze vervolgens downloaden en uitpakken.

Met SoftPaq Download Manager wordt vanaf de FTP-site van HP een gepubliceerd databasebestand gelezen en gedownload dat het computermodel en SoftPaq-informatie bevat. Met SoftPaq Download Manager kunt u een of meer computermodellen opgeven om vast te stellen welke SoftPaqs beschikbaar zijn om te worden gedownload.

SoftPaq Download Manager controleert de HP FTP-site op updates van de database en software. Als updates worden gevonden, worden deze gedownload en automatisch toegepast.

SoftPaq Download Manager is beschikbaar op de website van HP. Om SoftPaq Download Manager te kunnen gebruiken voor het downloaden van SoftPaqs, moet u eerst het programma downloaden en installeren. Ga naar de website van HP op<http://www.hp.com/go/sdm>en volg de instructies voor het downloaden en installeren van SoftPaq Download Manager.

U downloadt SoftPaqs als volgt:

- **1.** Selecteer **Start > Alle programma's > HP Software Setup > HP SoftPaq Download Manager**.
- **2.** Wanneer SoftPaq Download Manager voor het eerst wordt geopend, verschijnt er een venster waarin u wordt gevraagd of u wilt dat er alleen software wordt weergegeven voor de computer die u gebruikt, of dat de software voor alle ondersteunde modellen moet worden weergegeven. Selecteer **Software voor alle ondersteunde modellen weergeven**. Als u HP SoftPaq Download Manager eerder hebt gebruikt, gaat u naar Stap 3.
	- **a.** Selecteer uw besturingssysteem en taalfilters in het venster Configuratieopties. De filters beperken het aantal opties dat wordt weergegeven in het venster Productcatalogus. Als bijvoorbeeld alleen Windows 7 Professional wordt geselecteerd in het besturingssysteemfilter, wordt alleen Windows 7 Professional als besturingssysteem weergegeven in de productcatalogus.
	- **b.** Als u andere besturingssystemen wilt toevoegen, wijzigt u de filterinstellingen in het venster Configuratieopties. Raadpleeg de helpfunctie van de HP SoftPaq Download Manager software voor meer informatie.
- **3.** Klik in het linkerdeelvenster op het plusteken (+) om de lijst met modellen uit te vouwen en selecteer een of meer modellen van de producten die u wilt updaten.
- **4.** Klik op **Beschikbare SoftPaqs zoeken** om een lijst van beschikbare SoftPaqs te downloaden voor de geselecteerde computer.
- **5.** Selecteer een SoftPaq in de lijst en klik op **Download Only (Alleen downloaden)** als u veel SoftPaqs wilt downloaden. Hoe lang het downloadproces in beslag neemt, hangt namelijk af van de geselecteerde SoftPaqs en de snelheid van de internetverbinding.

Als u slechts één of twee SoftPaqs wilt downloaden en een internetverbinding met hoge snelheid heeft, klikt u op **Download & Unpack (Downloaden en uitpakken)**.

**6.** Klik met de rechtermuisknop op **Install SoftPaq (SoftPaq installeren)** in de SoftPaq Download Manager-software om de geselecteerde SoftPaqs op de computer te installeren.

## <span id="page-52-0"></span>**Uw computer schoonmaken**

- Schoonmaakproducten
- **Schoonmaakprocedures**

#### **Schoonmaakproducten**

Gebruik de volgende producten om de computer veilig schoon te maken en te desinfecteren:

- Dimethyl benzyl ammonium chloride 0,3 procent maximale concentratie (bijvoorbeeld: kiemdodende wegwerpdoekjes. Deze doekjes zijn er van een aantal merken).
- Glasreiniger zonder alcohol
- Zeepsop (op basis van milde zeep)
- Droge microvezelschoonmaakdoek of zemen lap (antistatisch, zonder olie)
- Antistatische doekjes

**VOORZICHTIG:** vermijd de volgende schoonmaakproducten:

Sterke oplosmiddelen, zoals aceton, ammoniumchloride, methyleenchloride en koolwaterstoffen. Deze kunnen het oppervlak van de computer onherstelbaar beschadigen.

Vezelhoudende materialen, zoals papieren zakdoekjes, die krassen kunnen veroorzaken op de computer. In de loop der tijd kunnen vuildeeltjes en schoonmaakmiddelen zich ophopen in de krassen.

#### **Schoonmaakprocedures**

Volg de procedures in dit gedeelte om de computer veilig schoon te maken.

**WAARSCHUWING!** Probeer de computer niet schoon te maken terwijl die is ingeschakeld, om het risico van elektrische schokken of schade aan onderdelen te beperken.

Schakel de computer uit.

Koppel de computer los van een externe voedingsbron.

Koppel alle externe apparaten met eigen voeding los.

**A VOORZICHTIG:** Spuit geen schoonmaakmiddelen of vloeistoffen rechtstreeks op het oppervlak van de computer. Vloeistoffen die op het oppervlak terechtkomen, kunnen onherstelbare schade toebrengen aan interne onderdelen.

#### **Beeldscherm reinigen**

Veeg het beeldscherm voorzichtig schoon met een zachte, pluisvrije doek die is bevochtigd met een *alcoholvrij* glasreinigingsmiddel. Zorg dat het beeldscherm droog is voordat u het dichtdoet.

#### **Zijkanten en bovenkant schoonmaken**

Om de zijkanten en de bovenkant schoon te maken en te desinfecteren, gebruikt u een zachte microvezeldoek of een zemen lap die is bevochtigd met een van de schoonmaakoplossingen die eerder zijn beschreven. U kunt ook een kiemdodend wegwerpdoekje gebruiken.

<span id="page-53-0"></span>**OPMERKING:** Wanneer u de bovenkant van de computer schoonmaakt, veegt u in een cirkelbeweging om vuil en stofdeeltjes te verwijderen.

#### **Touchpad en toetsenbord reinigen**

- **WAARSCHUWING!** Gebruik geen stofzuiger om het toetsenbord te reinigen, om het risico van een elektrische schok of schade aan interne onderdelen te beperken. Een stofzuiger kan stofdeeltjes op het oppervlak van het toetsenbord achterlaten.
- **VOORZICHTIG:** zorg bij het schoonmaken van het touchpad en het toetsenbord dat er geen vloeistoffen tussen de toetsen komen. Hierdoor kunnen interne componenten blijvend beschadigd raken.
	- Om het touchpad en het toetsenbord schoon te maken en te desinfecteren, gebruikt u een zachte microvezeldoek of een zemen lap die is bevochtigd met een van de schoonmaakoplossingen die eerder zijn beschreven. U kunt ook een kiemdodend wegwerpdoekje gebruiken.
	- Gebruik een spuitbus met perslucht met een verlengstuk om te voorkomen dat toetsen blijven hangen en om stof, pluisjes en vuildeeltjes te verwijderen van het toetsenbord.

# <span id="page-54-0"></span>**7 Back-up en herstel**

## **Windows 7**

- [Een back-up maken van uw gegevens](#page-55-0)
- [Systeemherstelactie uitvoeren](#page-56-0)

Ter bescherming van uw informatie gebruikt u Back-up en terugzetten van Windows om back-ups te maken van afzonderlijke bestanden en mappen, om back-ups te maken van de volledige vaste schijf (alleen bepaalde modellen), om systeemherstelschijven te maken (alleen bepaalde modellen) met behulp van de geïnstalleerde optische-schijfeenheid (alleen bepaalde modellen) of een optionele externe optische-schijfeenheid, of om systeemherstelpunten te maken. Bij een systeemfout kunt u de back-upbestanden gebruiken om de inhoud van de computer terug te zetten.

Windows Back-up en terugzetten biedt de volgende opties:

- een systeemherstelschijf maken (alleen bepaalde modellen) met behulp van een optionele externe optische-schijfeenheid;
- een back-up maken van uw gegevens;
- een systeemimage maken (alleen bepaalde modellen);
- automatische back-ups plannen (alleen bepaalde modellen);
- systeemherstelpunten maken;
- afzonderlijke bestanden terugzetten;
- eerdere toestand van het systeem herstellen;
- informatie terugzetten met herstelprogramma's.

**CPMERKING:** voor gedetailleerde instructies zoekt u deze onderwerpen op in Help en ondersteuning.

als het systeem instabiel is geworden, adviseert HP u om de herstelprocedures af te drukken en te bewaren voor toekomstig gebruik.

**OPMERKING:** Windows bevat de voorziening Gebruikersaccountbeheer om de beveiliging van de computer te verbeteren. Mogelijk wordt om uw toestemming of wachtwoord gevraagd bij taken als het installeren van software, het uitvoeren van hulpprogramma's of het wijzigen van Windowsinstellingen. Raadpleeg Help en ondersteuning voor meer informatie.

### <span id="page-55-0"></span>**Een back-up maken van uw gegevens**

In het geval van een systeemfout kunt u het systeem herstellen in de staat van de recentste back-up. Maak systeemherstelschijven (alleen bepaalde modellen) met behulp van de geïnstalleerde optischeschijfeenheid (alleen bepaalde modellen) of een optionele externe optische-schijfeenheid, en uw eerste back-up meteen nadat de software is geïnstalleerd. Als u nieuwe software en gegevensbestanden toevoegt, moet u periodiek back-ups van het systeem blijven maken om altijd een redelijk actuele back-up achter de hand te hebben. Met de systeemherstelschijven (alleen bepaalde modellen) kunt u de computer opstarten en het besturingssysteem herstellen wanneer het systeem instabiel is geworden of niet meer werkt. In het geval dat het systeem niet meer werkt, kunt u de eerste en volgende back-ups gebruiken om uw gegevens en instellingen te herstellen.

U kunt een back-up maken van uw gegevens op een optionele externe vaste schijf, op een netwerkschijfeenheid of op schijven.

Houd bij het maken van back-ups rekening met het volgende:

- Sla persoonlijke bestanden op in de bibliotheek Documenten en maak hiervan periodiek een back-up.
- Maak een back-up van sjablonen die zijn opgeslagen bij de bijbehorende programma's.
- Sla aangepaste instellingen in een venster, werkbalk of menubalk op door een schermafdruk van uw instellingen te maken. Een schermafbeelding kan veel tijd besparen als u opnieuw uw voorkeuren moet instellen.
- Gebruik bij het maken van back-ups op schijf een van de volgende schijftypes (afzonderlijk aan te schaffen): cd-r, cd-rw, dvd+r, dvd+r dl, dvd-r, dvd-r dl of dvd±rw. Welke schijven u gebruikt hangt af van het type optische-schijfeenheid dat u gebruikt.

**COPMERKING:** op dvd's of dubbellaags dvd's (DL) kunnen meer gegevens worden opgeslagen dan op cd's, zodat u minder schijven nodig heeft voor het maken van back-ups.

Als u een back-up op schijven maakt, nummert u de schijven voordat u ze in de optischeschijfeenheid plaatst.

U maakt als volgt een back-up met behulp van Back-up en terugzetten:

**CPMERKING:** Zorg dat de computer is aangesloten op een netvoedingsbron voordat u het backupproces start.

**CPMERKING:** het maken van de back-up kan afhankelijk van de bestandsgrootte en de snelheid van de computer meer dan een uur in beslag nemen.

- **1.** Selecteer **Start > Alle programma's > Onderhoud > Back-up en terugzetten**.
- **2.** Volg de instructies op het scherm om de back-up in te stellen, een systeemimage te maken (alleen bepaalde modellen) of een systeemherstelschijf te maken (alleen bepaalde modellen).

### <span id="page-56-0"></span>**Systeemherstelactie uitvoeren**

Als het systeem niet meer werkt of instabiel is geworden, biedt de computer de volgende hulpmiddelen om uw bestanden te herstellen:

- Windows-herstelprogramma's: Met het hulpprogramma Back-up en terugzetten van Windows kunt u informatie herstellen waarvan u een back-up heeft gemaakt. U kunt ook gebruikmaken van Windows Opstartherstel om problemen te verhelpen die voorkomen dat Windows correct opstart.
- f11-herstelprogramma's: Met de f11-herstelprogramma's kunt u de oorspronkelijke image van de vaste schijf herstellen. De image bevat het besturingssysteem Windows en programma's die in de fabriek zijn geïnstalleerd.

**CPMERKING:** als u de computer niet kunt opstarten en de eerder gemaakte systeemherstelschijven (alleen bepaalde modellen) niet kunt gebruiken, moet u een dvd met het besturingssysteem Windows 7 aanschaffen om de computer opnieuw op te starten en het besturingssysteem te herstellen. Raadpleeg [Dvd met het besturingssysteem Windows 7 gebruiken](#page-57-0) [\(afzonderlijk aan te schaffen\) op pagina 50](#page-57-0) voor meer informatie.

#### **Windows-herstelprogramma's gebruiken**

U zet als volgt gegevens terug waarvan u eerder een back-up heeft gemaakt:

- **1.** Selecteer **Start > Alle programma's > Onderhoud > Back-up en terugzetten**.
- **2.** Volg de instructies op het scherm om de systeeminstellingen, de computer (alleen bepaalde modellen) of uw bestanden te herstellen.

U herstelt als volgt informatie met Opstartherstel:

**VOORZICHTIG:** met Opstartherstel wordt de inhoud van de vaste schijf volledig gewist en wordt de vaste schijf geformatteerd. Alle bestanden die u heeft gemaakt en alle software die u heeft geïnstalleerd op de computer, worden definitief verwijderd. Wanneer het formatteren gereed is, worden het besturingssysteem, de stuurprogramma's, de software en de hulpprogramma's hersteld middels de back-up.

- **1.** Maak indien mogelijk een back-up van al uw persoonlijke bestanden.
- **2.** Controleer indien mogelijk of de Windows-partitie en de HP herstelpartitie aanwezig zijn.

U zoekt de Windows-partitie als volgt op: klik op **Start > Computer**.

U zoekt de HP herstelpartitie als volgt op: klik op **Start**, klik met de rechtermuisknop op **Computer**, klik op **Beheren** en klik op **Schijfbeheer**.

- **OPMERKING:** als de Windows-partitie en de HP herstelpartitie niet vermeld staan, moet u het besturingssysteem en de programma's herstellen met behulp van de dvd met het besturingssysteem Windows 7 en de schijf *Driver Recovery* (Herstel van stuurprogramma's) (beide afzonderlijk aan te schaffen). Raadpleeg [Dvd met het besturingssysteem Windows 7](#page-57-0) [gebruiken \(afzonderlijk aan te schaffen\) op pagina 50](#page-57-0) voor meer informatie.
- **3.** Als de Windows-partitie en de HP herstelpartitie wel vermeld staan, start u de computer opnieuw op en drukt u op f8 voordat het besturingssysteem Windows wordt geladen.
- **4.** Selecteer **Opstartherstel**.
- **5.** Volg de instructies op het scherm.

<span id="page-57-0"></span>**OPMERKING:** voor aanvullende informatie over het herstellen van gegevens met de hulpprogramma's van Windows zoekt u deze onderwerpen op in Help en ondersteuning.

#### **f11-herstelprogramma's gebruiken**

**VOORZICHTIG:** Met f11 wordt de inhoud van de vaste schijf volledig gewist en wordt de vaste schijf geformatteerd. Alle bestanden die u heeft gemaakt en alle software die u heeft geïnstalleerd op de computer, worden definitief verwijderd. Het f11-herstelprogramma installeert het besturingssysteem en de HP programma's en -stuurprogramma's die in de fabriek zijn geïnstalleerd, opnieuw. Software die niet in de fabriek was geïnstalleerd, moet opnieuw worden geïnstalleerd.

U herstelt als volgt de oorspronkelijke image van de vaste schijf met f11:

- **1.** Maak indien mogelijk een back-up van al uw persoonlijke bestanden.
- **2.** Controleer indien mogelijk of de HP herstelpartitie aanwezig is: klik op **Start**, klik met de rechtermuisknop op **Computer**, klik op **Beheren** en ten slotte op **Schijfbeheer**.
- **OPMERKING:** als de HP herstelpartitie niet vermeld staat, moet u het besturingssysteem en de programma's herstellen met behulp van de dvd met het besturingssysteem Windows 7 en de schijf *Driver Recovery* (Herstel van stuurprogramma's) (beide afzonderlijk aan te schaffen). Raadpleeg Dvd met het besturingssysteem Windows 7 gebruiken (afzonderlijk aan te schaffen) op pagina 50 voor meer informatie.
- **3.** Als de HP herstelpartitie wel vermeld staat, start u de computer opnieuw op en drukt u op esc wanneer het bericht "Press the ESC key for Startup Menu" (Druk op de ESC-toets voor menu Opstarten) onder aan het scherm verschijnt.
- **4.** Druk op f11 terwijl "Press <F11> for recovery" (Druk op F11 voor herstel) op het scherm wordt weergegeven.
- **5.** Volg de instructies op het scherm.

#### **Dvd met het besturingssysteem Windows 7 gebruiken (afzonderlijk aan te schaffen)**

Om een dvd met het besturingssysteem Windows 7 te bestellen, gaat u naar [http://www.hp.com/](http://www.hp.com/support) [support](http://www.hp.com/support). Selecteer uw land of regio en volg de instructies op het scherm. U kunt de dvd ook telefonisch bestellen bij onze klantenondersteuning. Raadpleeg het boekje *Worldwide Telephone Numbers* (Telefoonnummers voor wereldwijde ondersteuning) dat bij de computer is geleverd voor contactinformatie.

A **VOORZICHTIG:** als u een dvd met het besturingssysteem Windows 7 gebruikt, wordt de inhoud van de vaste schijf volledig gewist en wordt de vaste schijf geformatteerd. Alle bestanden die u heeft gemaakt en alle software die u heeft geïnstalleerd op de computer, worden definitief verwijderd. Wanneer het formatteren gereed is, herstelt u via het herstelproces het besturingssysteem, de stuurprogramma's, de software en de hulpprogramma's.

U start als volgt een herstelactie met een dvd met het besturingssysteem Windows 7:

**OPMERKING:** dit proces neemt enkele minuten in beslag.

- **1.** Maak indien mogelijk een back-up van al uw persoonlijke bestanden.
- **2.** Start de computer opnieuw op en plaats de dvd met het besturingssysteem Windows 7 in de optische-schijfeenheid voordat het besturingssysteem Windows wordt geladen.
- **3.** Druk op een willekeurige toets op het toetsenbord wanneer hierom wordt gevraagd.
- **4.** Volg de instructies op het scherm.
- **5.** Klik op **Volgende**.
- **6.** Selecteer **Uw computer herstellen**.
- **7.** Volg de instructies op het scherm.

Als de hersteloperatie voltooid is:

- **1.** haalt u de dvd met het Windows 7 besturingssysteem uit de lade en plaatst u de schijf*Driver Recovery* (Herstel van stuurprogramma's).
- **2.** Installeer eerst de Hardwarestuurprogramma's, en installeer vervolgens de Aanbevolen toepassingen.

### <span id="page-59-0"></span>**Windows Vista**

Ter bescherming van uw informatie gebruikt u Back-up en terugzetten van Windows om back-ups te maken van afzonderlijke bestanden en mappen of van de volledige vaste schijf (alleen bepaalde modellen), of om systeemherstelpunten te maken. Bij een systeemfout kunt u de back-upbestanden gebruiken om de inhoud van de computer terug te zetten.

Windows Back-up en terugzetten biedt de volgende opties:

- Back-up maken van afzonderlijke bestanden en mappen
- een back-up maken van de volledige vaste schijf (alleen bepaalde modellen);
- Automatische back-ups plannen (alleen bepaalde modellen)
- Systeemherstelpunten maken
- **•** afzonderlijke bestanden terugzetten;
- Eerdere toestand van het systeem herstellen;
- informatie terugzetten met herstelprogramma's.

**OPMERKING:** voor gedetailleerde instructies zoekt u deze onderwerpen op in Help en ondersteuning.

- **OPMERKING:** als het systeem instabiel is geworden, adviseert HP u om de herstelprocedures af te drukken en te bewaren voor toekomstig gebruik.
- **PMERKING:** Windows® bevat de voorziening Gebruikersaccountbeheer om de beveiliging van uw computer te verbeteren. Mogelijk wordt om uw toestemming of wachtwoord gevraagd bij taken als het installeren van software, het uitvoeren van hulpprogramma's of het wijzigen van Windowsinstellingen. Raadpleeg Help en ondersteuning voor meer informatie.

### **Een back-up maken van uw gegevens**

In het geval van een systeemfout kunt u het systeem herstellen in de staat van de recentste back-up. Maak daarom de eerste back-up onmiddellijk nadat u de software heeft geïnstalleerd. Als u nieuwe software en gegevensbestanden toevoegt, moet u periodiek back-ups van het systeem blijven maken om altijd een redelijk actuele back-up achter de hand te hebben.

U kunt een back-up maken van uw gegevens op een optionele externe vaste schijf, op een netwerkschijfeenheid of op schijven.

Houd bij het maken van back-ups rekening met het volgende:

- Sla persoonlijke bestanden op in de map Documenten en maak periodiek een back-up van deze map.
- Maak een back-up van sjablonen die zijn opgeslagen bij de bijbehorende programma's.
- Sla aangepaste instellingen in een venster, werkbalk of menubalk op door een schermafdruk van uw instellingen te maken. Een schermafbeelding kan veel tijd besparen als u opnieuw uw voorkeuren moet instellen.
- Gebruik bij het maken van back-ups op schijf een van de volgende schijftypes (afzonderlijk aan te schaffen): cd-r, cd-rw, dvd+r, dvd+r dl, dvd-r, dvd-r dl of dvd±rw. Welke schijven u gebruikt, hangt af van het type optische-schijfeenheid dat is geïnstalleerd in de computer.

<span id="page-60-0"></span>**CPMERKING:** op dvd's of dubbellaags dvd's (DL) kunnen meer gegevens worden opgeslagen dan op cd's, zodat u minder schijven nodig heeft voor het maken van back-ups.

Als u back-ups maakt op schijven, nummert u elke schijf voordat u de schijf in de optischeschijfeenheid van de computer plaatst.

U maakt als volgt een back-up met behulp van Back-up maken en terugzetten:

**OPMERKING:** Zorg dat de computer is aangesloten op een netvoedingsbron voordat u het backupproces start.

**CPMERKING:** het maken van de back-up kan afhankelijk van de bestandsgrootte en de snelheid van de computer meer dan een uur in beslag nemen.

- **1.** Selecteer **Start > Alle programma's > Onderhoud > Back-up maken en terugzetten**.
- **2.** Volg de instructies op het scherm om een back-up te maken van de volledige computer (alleen bepaalde modellen) of van uw bestanden.

### **Herstelactie uitvoeren**

Als het systeem niet meer werkt of instabiel is geworden, biedt de computer de volgende hulpmiddelen om uw bestanden te herstellen:

- Windows-herstelprogramma's: Met het hulpprogramma Back-up maken en terugzetten kunt u informatie herstellen waarvan u een back-up heeft gemaakt. U kunt ook gebruikmaken van Windows Opstartherstel om problemen te verhelpen die voorkomen dat Windows correct opstart.
- f11-herstelprogramma's: Met de f11-herstelprogramma's kunt u de oorspronkelijke image van de vaste schijf herstellen. De image bevat het besturingssysteem Windows en programma's die in de fabriek zijn geïnstalleerd.

**OPMERKING:** als u de computer niet kunt opstarten, moet u een dvd met het besturingssysteem Windows Vista® aanschaffen om de computer opnieuw op te starten en het besturingssysteem te herstellen. Raadpleeg [Dvd met het besturingssysteem Windows Vista gebruiken \(afzonderlijk aan te](#page-62-0) [schaffen\) op pagina 55](#page-62-0) voor meer informatie.

#### **Windows-herstelprogramma's gebruiken**

U zet als volgt gegevens terug waarvan u eerder een back-up heeft gemaakt:

- **1.** Selecteer **Start > Alle programma's > Onderhoud > Back-up maken en terugzetten**.
- **2.** Volg de instructies op het scherm om de volledige computer (alleen bepaalde modellen) of uw bestanden te herstellen.

U herstelt als volgt informatie met Opstartherstel:

- <span id="page-61-0"></span>**VOORZICHTIG:** met Opstartherstel wordt de inhoud van de vaste schijf volledig gewist en wordt de vaste schijf geformatteerd. Alle bestanden die u heeft gemaakt en alle software die u heeft geïnstalleerd op de computer, worden definitief verwijderd. Wanneer het formatteren gereed is, worden het besturingssysteem, de stuurprogramma's, de software en de hulpprogramma's hersteld middels de back-up.
	- **1.** Maak indien mogelijk een back-up van al uw persoonlijke bestanden.
	- **2.** Controleer indien mogelijk of de Windows-partitie en de HP herstelpartitie aanwezig zijn. Om de partities op te zoeken, selecteert u **Start > Computer**.
	- **OPMERKING:** als de Windows-partitie en de HP herstelpartitie zijn verwijderd, moet u het besturingssysteem en de programma's herstellen met behulp van de dvd met het besturingssysteem Windows Vista en de schijf *Driver Recovery* (Herstel van stuurprogramma's) (beide afzonderlijk aan te schaffen). Raadpleeg [Dvd met het besturingssysteem Windows Vista](#page-62-0) [gebruiken \(afzonderlijk aan te schaffen\) op pagina 55](#page-62-0) voor meer informatie.
	- **3.** Start de computer opnieuw op en druk op f8 voordat het besturingssysteem Windows wordt geladen.
	- **4.** Selecteer **Uw computer herstellen**.
	- **5.** Volg de instructies op het scherm.

**OPMERKING:** voor aanvullende informatie over het herstellen van gegevens met de hulpprogramma's van Windows zoekt u deze onderwerpen op in Help en ondersteuning.

#### **f11-herstelprogramma's gebruiken**

**VOORZICHTIG:** Met f11 wordt de inhoud van de vaste schijf volledig gewist en wordt de vaste schijf geformatteerd. Alle bestanden die u heeft gemaakt en alle software die u heeft geïnstalleerd op de computer, worden definitief verwijderd. Het f11-herstelprogramma installeert het besturingssysteem en de HP programma's en -stuurprogramma's die in de fabriek zijn geïnstalleerd, opnieuw. Software die niet in de fabriek was geïnstalleerd, moet opnieuw worden geïnstalleerd. Persoonlijke bestanden moeten worden hersteld door middel van een back-up.

**CPMERKING:** als de computer is voorzien van een SSD (solid-state drive), heeft u mogelijk geen herstelpartitie. Bij computers die geen herstelpartitie hebben, zijn herstelschijven meegeleverd. Gebruik deze schijven om het besturingssysteem en de software te herstellen. U controleert als volgt of er een herstelpartitie is: selecteer **Start > Computer**. Als de partitie aanwezig is, staat er een HP herstelschijfeenheid vermeld in het gedeelte Vaste schijven van het venster.

U herstelt als volgt de oorspronkelijke image van de vaste schijf met f11:

- **1.** Maak indien mogelijk een back-up van al uw persoonlijke bestanden.
- **2.** Controleer indien mogelijk of de HP herstelpartitie aanwezig is. Om de partitie op te zoeken, selecteert u **Start > Computer**.
- **CPMERKING:** als de HP herstelpartitie is verwijderd, moet u het besturingssysteem en de programma's herstellen met behulp van de dvd met het besturingssysteem Windows Vista en de schijf *Driver Recovery* (Herstel van stuurprogramma's) (beide afzonderlijk aan te schaffen). Raadpleeg [Dvd met het besturingssysteem Windows Vista gebruiken \(afzonderlijk aan te](#page-62-0) [schaffen\) op pagina 55](#page-62-0) voor meer informatie.
- **3.** Zet de computer aan of start deze opnieuw op en druk op esc wanneer onder in het scherm het bericht "Press the ESC key for Startup Menu" (Druk op de ESC-toets voor menu Opstarten) wordt weergegeven.
- <span id="page-62-0"></span>**4.** Druk op f11 terwijl "Press <F11> for recovery" (Druk op F11 voor herstel) op het scherm wordt weergegeven.
- **5.** Volg de instructies op het scherm.

#### **Dvd met het besturingssysteem Windows Vista gebruiken (afzonderlijk aan te schaffen)**

Om een dvd met het besturingssysteem Windows Vista te bestellen, gaat u naar [http://www.hp.com/](http://www.hp.com/support) [support](http://www.hp.com/support). Selecteer uw land of regio en volg de instructies op het scherm. U kunt de dvd ook telefonisch bestellen bij onze klantenondersteuning. Raadpleeg het boekje *Worldwide Telephone Numbers* (Telefoonnummers voor wereldwijde ondersteuning) dat bij de computer is geleverd voor contactinformatie.

**VOORZICHTIG:** als u een dvd met het besturingssysteem Windows Vista gebruikt, wordt de inhoud van de vaste schijf volledig gewist en wordt de vaste schijf geformatteerd. Alle bestanden die u heeft gemaakt en alle software die u heeft geïnstalleerd op de computer, worden definitief verwijderd. Wanneer het formatteren gereed is, herstelt u via het herstelproces het besturingssysteem, de stuurprogramma's, de software en de hulpprogramma's.

U start als volgt een herstelactie met een dvd met het besturingssysteem Windows Vista:

**OPMERKING:** dit proces neemt enkele minuten in beslag.

- **1.** Maak indien mogelijk een back-up van al uw persoonlijke bestanden.
- **2.** Start de computer opnieuw op en plaats de dvd met het besturingssysteem Windows Vista in de optische-schijfeenheid voordat het besturingssysteem Windows wordt geladen.
- **3.** Druk op een willekeurige toets op het toetsenbord wanneer hierom wordt gevraagd.
- **4.** Volg de instructies op het scherm.
- **5.** Klik op **Volgende**.
- **6.** Selecteer **Uw computer herstellen**.
- **7.** Volg de instructies op het scherm.

# <span id="page-63-0"></span>**8 Klantenondersteuning**

- Contact opnemen met de klantenondersteuning
- **[Labels](#page-64-0)**

### **Contact opnemen met de klantenondersteuning**

Als de informatie in deze gebruikershandleiding, in de *Naslaggids voor HP notebookcomputer* of in Help en ondersteuning geen antwoord geeft op uw vragen, kunt u contact opnemen met de klantenondersteuning van HP op:

<http://www.hp.com/go/contactHP>

**CPMERKING:** klik voor wereldwijde ondersteuning op Neem contact op met HP wereldwijd aan de linkerkant van de pagina of ga naar [http://welcome.hp.com/country/us/en/wwcontact\\_us.html](http://welcome.hp.com/country/us/en/wwcontact_us.html).

Hier kunt u:

online chatten met een technicus van HP;

**OPMERKING:** wanneer technische ondersteuning niet beschikbaar is in een bepaalde taal, is deze beschikbaar in het Engels.

- een e-mail sturen naar de klantenondersteuning van HP;
- telefoonnummers opzoeken van de klantenondersteuning van HP (wereldwijd);
- een HP servicecentrum opzoeken.

## <span id="page-64-0"></span>**Labels**

De labels die zijn aangebracht op de computer, bieden informatie die u nodig kunt hebben wanneer u problemen met het systeem probeert op te lossen of wanneer u de computer in het buitenland gebruikt.

Het serienummerlabel biedt belangrijke informatie, waaronder:

![](_page_64_Figure_3.jpeg)

#### **Onderdeel**

![](_page_64_Picture_140.jpeg)

Houd deze gegevens bij de hand wanneer u contact opneemt met de technische ondersteuning. Het label met het serienummer bevindt zich in de accuruimte.

- Certificaat van echtheid van Microsoft®: bevat de Windows-productsleutel. U kunt de productsleutel nodig hebben wanneer u het besturingssysteem wilt bijwerken of problemen met het systeem wilt oplossen. Het Certificaat van Echtheid van Microsoft bevindt zich in de accuruimte.
- Label met kennisgevingen: bevat kennisgevingen betreffende het gebruik van de computer. Het label met kennisgevingen bevindt zich in de accuruimte.
- Certificeringslabel(s) voor draadloze communicatie (alleen bepaalde modellen): bevat(ten) informatie over optionele apparatuur voor draadloze communicatie en de keurmerken van diverse landen waar de apparatuur is goedgekeurd en toegestaan voor gebruik. Als uw model computer is voorzien van een of meer apparaten voor draadloze communicatie, is de computer voorzien van een of meer certificeringslabels. U kunt deze informatie nodig hebben wanneer u de computer in het buitenland gebruikt. Labels met keurmerken voor apparatuur voor draadloze communicatie bevinden zich in de accuruimte.
- SIM-label (Subscriber Identity Module, alleen bepaalde modellen): bevat de ICCID (Integrated Circuit Card Identifier) van de SIM-kaart. Dit label bevindt zich in de accuruimte.
- Label met serienummer van breedbandmodule HP Mobiel (alleen bepaalde modellen): bevat het serienummer van de breedbandmodule HP Mobiel. Dit label bevindt zich in de accuruimte.

# <span id="page-65-0"></span>**9 Specificaties**

- [Ingangsvermogen](#page-66-0)
- [Omgevingsvereisten](#page-67-0)

### <span id="page-66-0"></span>**Ingangsvermogen**

De gegevens over elektrische voeding in dit gedeelte kunnen van pas komen als u internationaal wilt reizen met de computer.

De computer werkt op gelijkstroom, die kan worden geleverd via netvoeding of via een voedingsbron voor gelijkstroom. De capaciteit van de netvoedingsbron moet 100–240 V en 50–60 Hz zijn. Hoewel de computer kan worden gevoed via een aparte gelijkstroomvoedingsbron, wordt u ten zeerste aangeraden de computer alleen aan te sluiten via een netvoedingsadapter of een gelijkstroombron die door HP is geleverd en goedgekeurd voor gebruik met deze computer.

De computer is geschikt voor gelijkstroom binnen de volgende specificaties.

![](_page_66_Picture_68.jpeg)

**OPMERKING:** dit product is ontworpen voor IT-elektriciteitsnetten in Noorwegen met een fasefasespanning van maximaal 240 V wisselspanning.

**OPMERKING:** Informatie over de netspanning en de werkstroom van de computer vindt u op het label met kennisgevingen over het systeem.

# <span id="page-67-0"></span>**Omgevingsvereisten**

![](_page_67_Picture_64.jpeg)

# <span id="page-68-0"></span>**Index**

#### **A**

Aan/uit-knop herkennen [9](#page-16-0) aan/uit-lampjes [7](#page-14-0), [11](#page-18-0) Aanwijsapparaten voorkeuren instellen [28](#page-35-0) Accuhendel, herkennen [15](#page-22-0) Acculampje [12](#page-19-0) Accuruimte [57](#page-64-0) Accu vervangen [34](#page-41-0) achtergrondverlichting toetsenbord [26](#page-33-0) Antennes voor draadloze communicatie herkennen [14](#page-21-0) Audio-ingang (microfooningang) herkennen [12](#page-19-0) Audio-uitgang (hoofdtelefoonuitgang) herkennen [12](#page-19-0)

#### **B**

Back-up en terugzetten [48](#page-55-0) Back-up maken en terugzetten [52](#page-59-0), [53](#page-60-0) Beats Audio [2](#page-9-0) Beeldschermen, schakelen tussen [25](#page-32-0) Beeldschermhelderheid, toetsen [26](#page-33-0) Beeldscherm schakelen [25](#page-32-0) Besturingssysteem Microsoft, certificaat van echtheid, label [57](#page-64-0) Productsleutel [57](#page-64-0) Beveiligingskabel, bevestigingspunt herkennen [13](#page-20-0) Bluetooth-label [57](#page-64-0)

#### **C**

Caps Lock-lampje herkennen [8](#page-15-0)

Certificaat van echtheid, label [57](#page-64-0) Computer schoonmaken [45](#page-52-0) Connector, netvoeding [12](#page-19-0)

#### **D**

Draadloos netwerk, verbinding maken [18](#page-25-0) Draadloos netwerk (WLAN), benodigde apparatuur [20](#page-27-0) Draadloze communicatie, instellen [20](#page-27-0) Draadloze communicatie, label met keurmerk [57](#page-64-0) Draadloze router configureren [21](#page-28-0)

### **E**

eSATA-poort [13](#page-20-0) Esc-toets herkennen [10](#page-17-0) Externe-monitorpoort [13](#page-20-0)

### **F**

F11-herstelprogramma [50,](#page-57-0) [54](#page-61-0) fn-toets herkennen [10,](#page-17-0) [25](#page-32-0) Functietoetsen, herkennen [10](#page-17-0)

### **G**

Geheugenmodule plaatsen [42](#page-49-0) vervangen [41](#page-48-0) verwijderen [41](#page-48-0) Geïntegreerde webcam, lampje herkennen [14](#page-21-0) Geïntegreerd numeriek toetsenblok herkennen [10](#page-17-0), [27](#page-34-0)

#### **H**

HDMI-poort herkennen [13](#page-20-0) Help en ondersteuning, hotkey [25](#page-32-0) Herstellen, vaste schijf [50](#page-57-0), [54](#page-61-0)

Herstelpartitie [50,](#page-57-0) [54](#page-61-0) Hoofdtelefoonuitgang (audiouitgang) [12](#page-19-0) **Hotkeys** accu laden [25](#page-32-0) achtergrondverlichting toetsenbord [26](#page-33-0) afdrukopties [25](#page-32-0) Beats Audio [26](#page-33-0) beeldschermhelderheid verhogen [26](#page-33-0) beeldschermhelderheid verlagen [26](#page-33-0) beschrijving [25](#page-32-0) gebruiken [25](#page-32-0) geluidsvolume aanpassen [26](#page-33-0) Help en ondersteuning [25](#page-32-0) QuickLock [26](#page-33-0) schakelen tussen beeldschermen [25](#page-32-0) slaapstand [26](#page-33-0)

### **I**

In-/uitgangen audio-ingang (microfooningang) [12](#page-19-0) audio-uitgang (hoofdtelefoon) [12](#page-19-0) netwerk [12](#page-19-0) RJ-45 (netwerk) [12](#page-19-0) In-/uitzoomen, touchpadbeweging [32](#page-39-0) Ingangsvermogen [59](#page-66-0) Installatie van draadloos netwerk [20](#page-27-0) Interne beeldschermschakelaar [14](#page-21-0) Interne microfoons herkennen [14](#page-21-0) Internetprovider, gebruikmaken van [18](#page-25-0) Internetverbinding instellen [20](#page-27-0)

#### **K**

Kennisgevingen label met kennisgevingen [57](#page-64-0) labels met keurmerken voor draadloze communicatie [57](#page-64-0) Knijpen, touchpadbeweging [32](#page-39-0) knoppen linkerknop van touchpad [6](#page-13-0) rechterknop van touchpad [6](#page-13-0) Knoppen aan/uit [9](#page-16-0)

#### **L**

Labels Bluetooth [57](#page-64-0) breedbandmodule HP Mobiel [57](#page-64-0) certificaat van echtheid van Microsoft [57](#page-64-0) kennisgevingen [57](#page-64-0) keurmerk voor draadloze communicatie [57](#page-64-0) serienummer [57](#page-64-0) SIM-kaart [57](#page-64-0) WLAN [57](#page-64-0) Lampjes aan/uit [7,](#page-14-0) [11](#page-18-0) accu [12](#page-19-0) Caps Lock [8](#page-15-0) draadloze communicatie [7](#page-14-0) Touchpad [8](#page-15-0) Vaste schijf [11](#page-18-0) webcam [14](#page-21-0) Lampje voor draadloze communicatie [7](#page-14-0) Luidsprekers herkennen [11](#page-18-0)

#### **M**

Mediakaartlezer, herkennen [13](#page-20-0) Microfooningang (audio-ingang) herkennen [12](#page-19-0) Microsoft, certificaat van echtheid, label [57](#page-64-0) Muis, extern voorkeuren instellen [28](#page-35-0)

#### **N**

Netvoedingsconnector herkennen [12](#page-19-0) Netwerkconnector herkennen [12](#page-19-0) Num lk-toets herkennen [27](#page-34-0)

#### **O**

Omgevingsvereisten [60](#page-67-0) Onderdelen beeldscherm [14](#page-21-0) bovenkant [6](#page-13-0) linkerkant [13](#page-20-0) onderkant [15](#page-22-0) rechterkant [12](#page-19-0) voorkant [11](#page-18-0) Onderhoud van computer [45](#page-52-0) Ontgrendeling accuafdekplaatje [15](#page-22-0)

**P**

Poorten externe monitor [13](#page-20-0) HDMI [13](#page-20-0) USB [12,](#page-19-0) [13](#page-20-0) Productnaam en productnummer, computer [57](#page-64-0) Productsleutel [57](#page-64-0)

### **R**

Reizen met computer [57](#page-64-0) RJ-45-netwerkconnector herkennen [12](#page-19-0)

#### **S**

Schuiven, touchpadbeweging [32](#page-39-0) Serienummer [57](#page-64-0) Serienummer van computer [57](#page-64-0) SIM-slot herkennen [16](#page-23-0) **Slots** beveiligingskabel [13](#page-20-0) SIM-kaart [16](#page-23-0) SoftPaqs, downloaden [44](#page-51-0) Systeemherstelpunten [47](#page-54-0) Systeemherstelschijf [47](#page-54-0)

### **T**

Toetsen esc [10](#page-17-0) fn [10](#page-17-0) functie [10](#page-17-0)

Windows-applicaties [10](#page-17-0) Windows-logo [10](#page-17-0) toetsenblok Geïntegreerd numeriek [10](#page-17-0) herkennen [27](#page-34-0) Toetsenbordhotkeys herkennen [25](#page-32-0) **Touchpad** gebruiken [28](#page-35-0) herkennen [6](#page-13-0) knoppen [6](#page-13-0) Touchpadbewegingen in-/uitzoomen [32](#page-39-0) kniipen [32](#page-39-0) schuiven [32](#page-39-0) Touchpadlampje, herkennen [8](#page-15-0)

### **U**

USB-poorten herkennen [12](#page-19-0), [13](#page-20-0)

### **V**

Vaste schijf plaatsen [39](#page-46-0) verwijderen [38](#page-45-0) Vaste schijf, lampje [11](#page-18-0) Vaste schijf herstellen [50](#page-57-0), [54](#page-61-0) Vaste-schijfruimte herkennen [16](#page-23-0) Ventilatieopeningen herkennen [13](#page-20-0), [15](#page-22-0) Vingerafdruklezer herkennen [9](#page-16-0) Volumetoetsen herkennen [26](#page-33-0)

### **W**

webcam [14](#page-21-0) Webcam herkennen [14](#page-21-0) Webcamlampje herkennen [14](#page-21-0) Windows 7, dvd met besturingssysteem [50](#page-57-0) Windows-applicatietoets herkennen [10](#page-17-0) Windows Back-up and terugzetten [47](#page-54-0) Windows-logotoets herkennen [10](#page-17-0) Windows Vista, dvd met besturingssysteem [55](#page-62-0) WLAN beveiligen [21](#page-28-0) verbinding maken [19](#page-26-0) WLAN-antennes herkennen [14](#page-21-0) WLAN-apparaat [57](#page-64-0)

WLAN-label [57](#page-64-0) WWAN-antennes herkennen [14](#page-21-0)